# Создание страницы Joomla 3 и прикрепление пункта меню

Создадим страницу с контентом и ведущий на неё пункт меню.

Как создать материал

1. В главном меню панели управления Joomla выберите **Материалы -> Менеджер материалов**.

2. Откроется страница с уже созданными статьями. Их можно просмотреть, отредактировать или удалить, но сейчас нас это не интересует. Чтобы добавить новую статью, нажмите кнопку **Создать** в левой верхней части страницы.

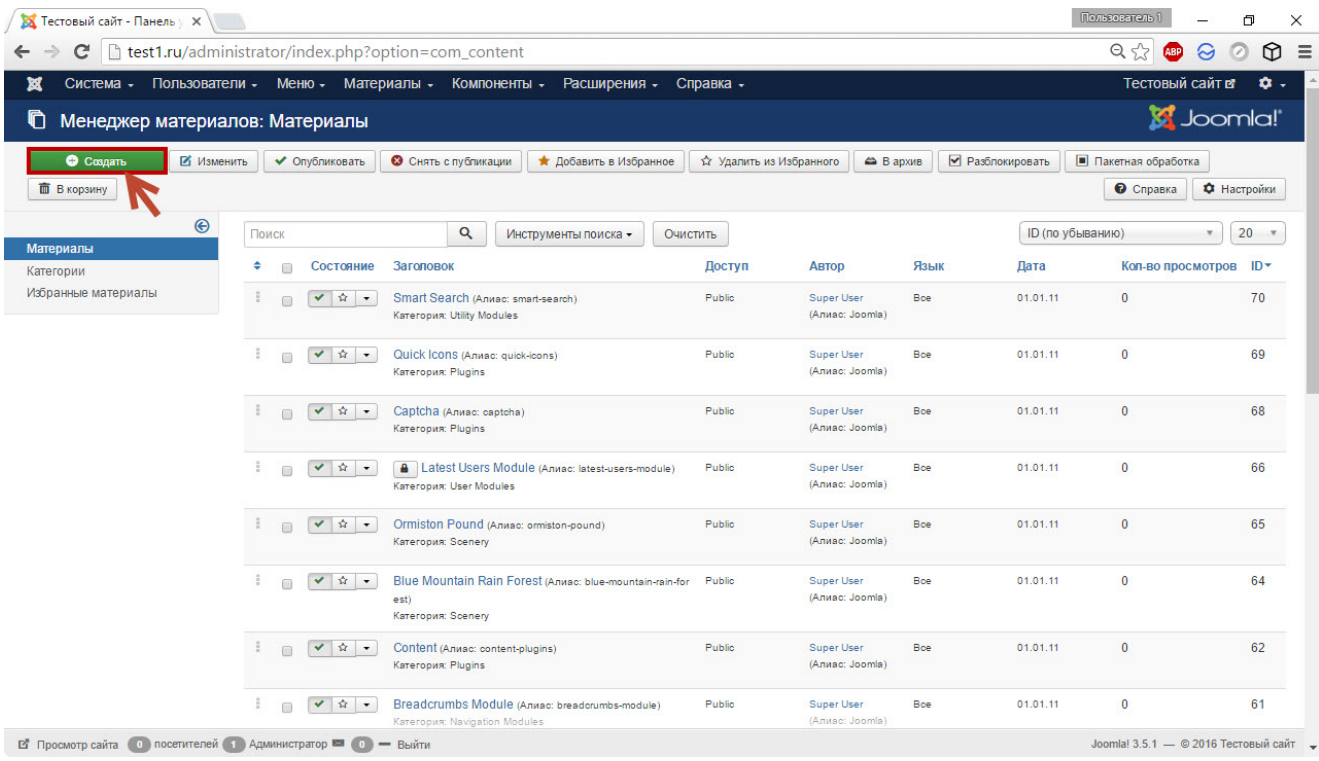

3. В поле **Заголовок** введите название статьи.

4. В основное поле вставьте её текст. Создавать материалы прямо из админ-панели удобно, потому как Joomla предлагает для этой цели функциональный и удобный визуальный редактор, основные инструменты форматирования в котором не спрятаны глубоко и у большинства пользователей не вызовут вопросов. Однако есть некоторые возможности, о которых стоит упомянуть.

Редактор может работать как в визуальном режиме, так и в режиме просмотра исходного кода материала. Чтобы активировать его, нажмите **Инструменты -> Исходный код**.

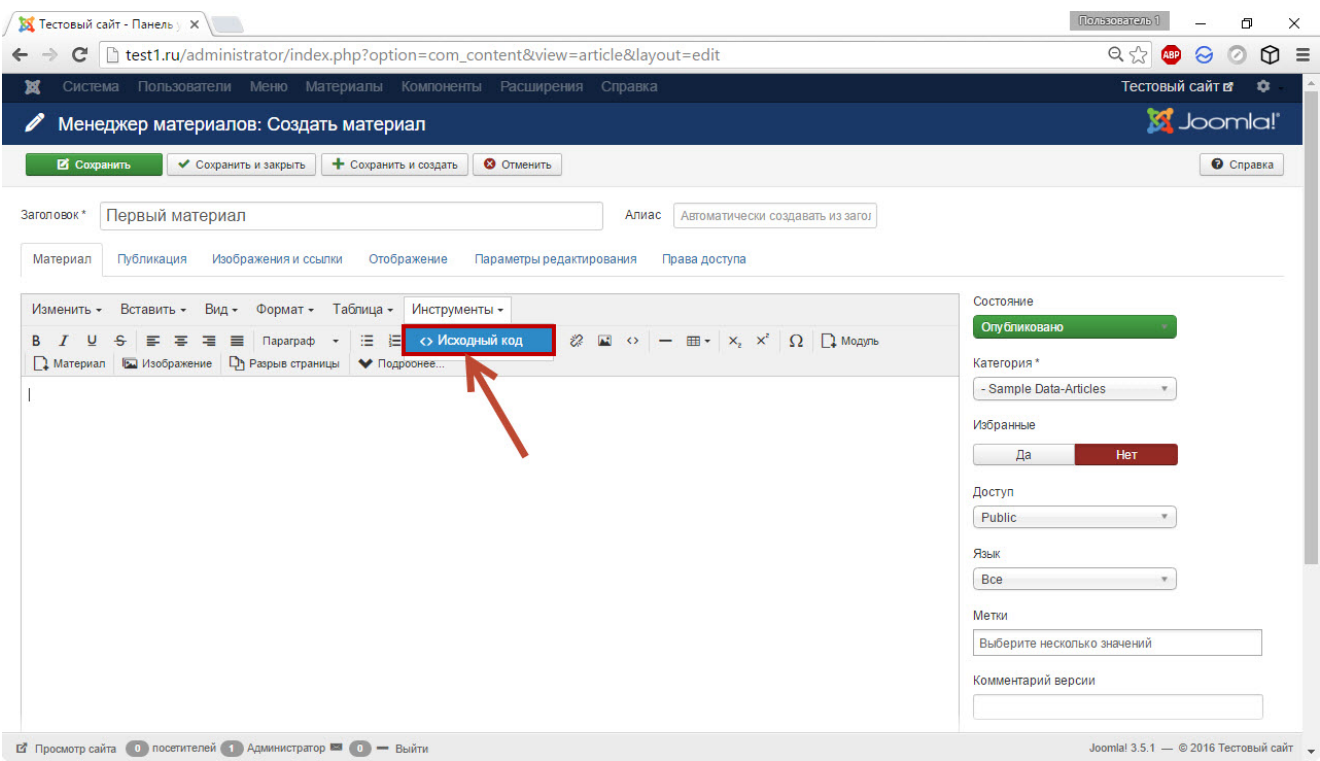

Обратите внимание на вкладки. Самое популярное действие, кроме правки текста — добавление в него картинок. Эта функция в расширенном виде доступна на вкладке **Изображения и ссылки**.

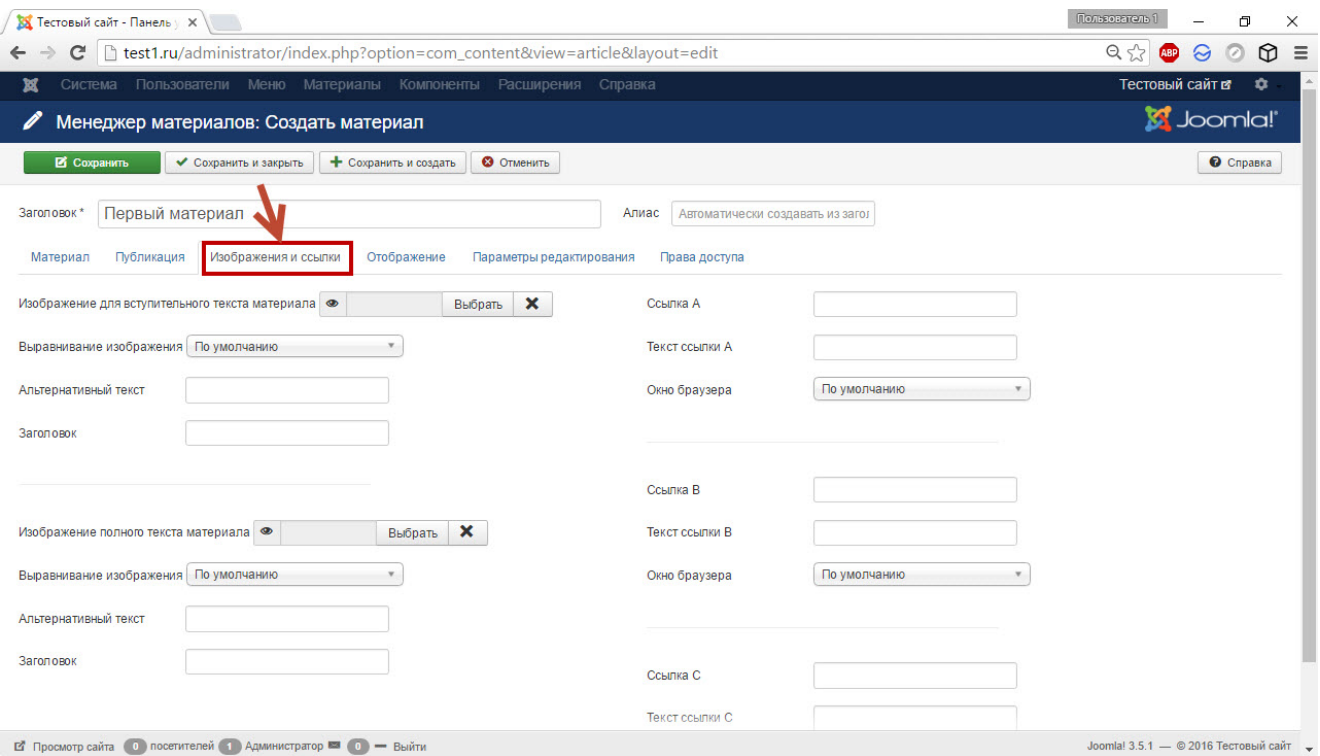

Простая вставка картинок (без широких возможностей) спрятана не так далеко: **Вставить -> Вставить/редактировать изображение**.

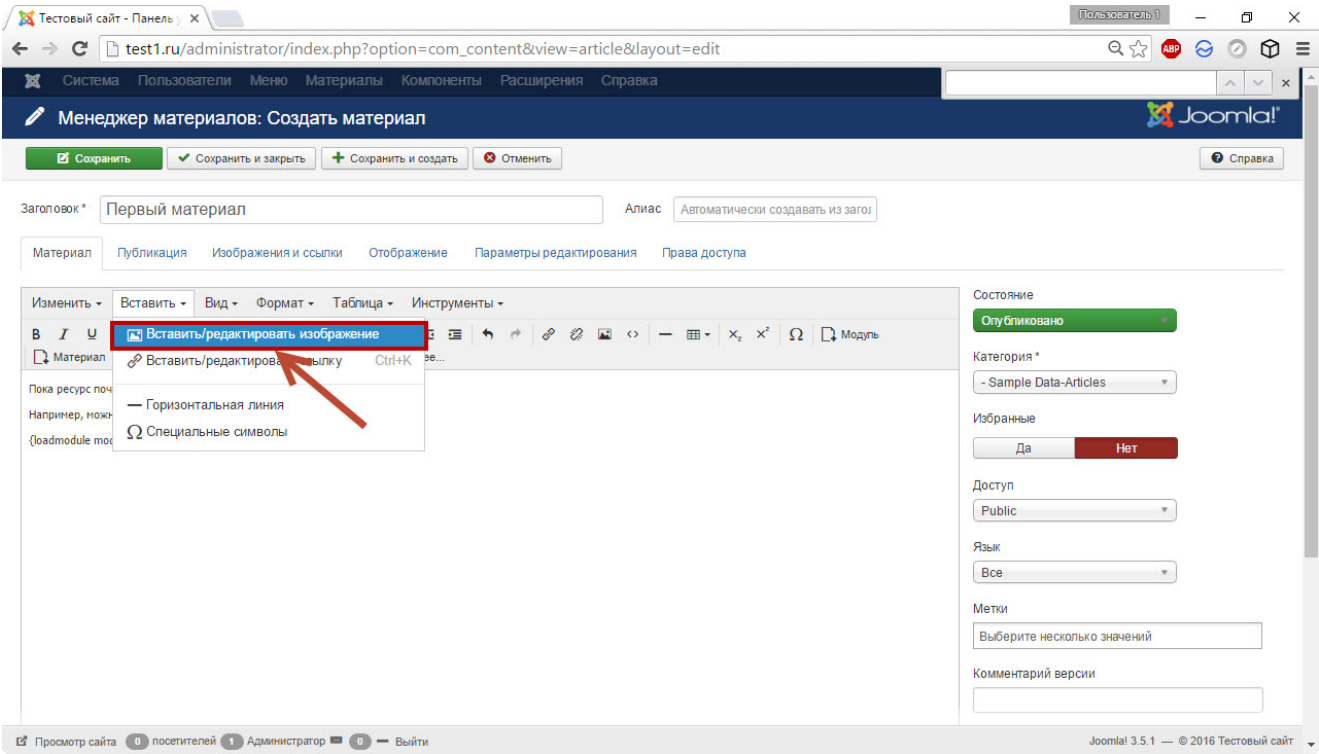

Однако вместо загрузки файла картинки такой подход предполагает вставку адреса ссылки, ведущей на рисунок.

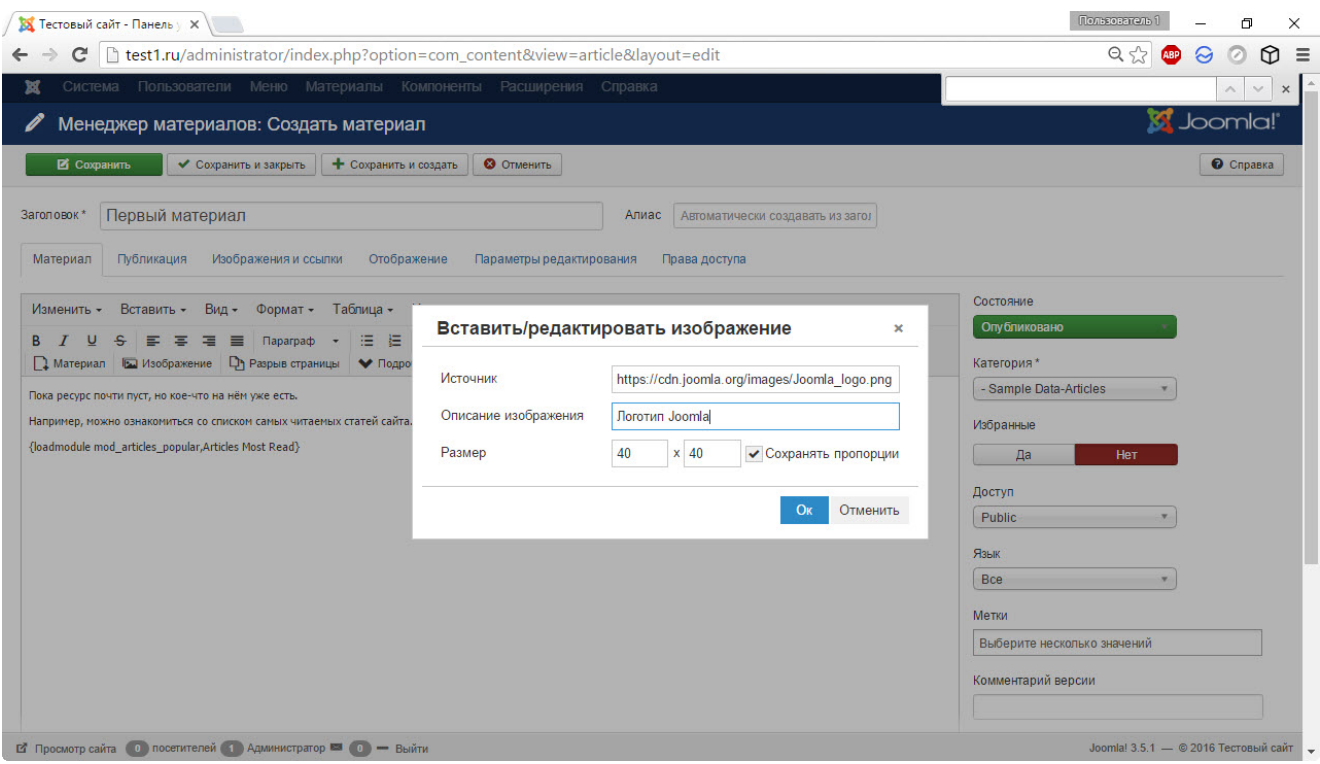

На вкладке **Материал** есть кнопка **Модуль**, с помощью которой можно вывести разного рода содержимое (архивы статей, последние, самые популярные посты и т. д.) прямо в материале. Нажмите кнопку **Модуль** и выберите, информацию какого именно хотите вывести, нажав на его названии.

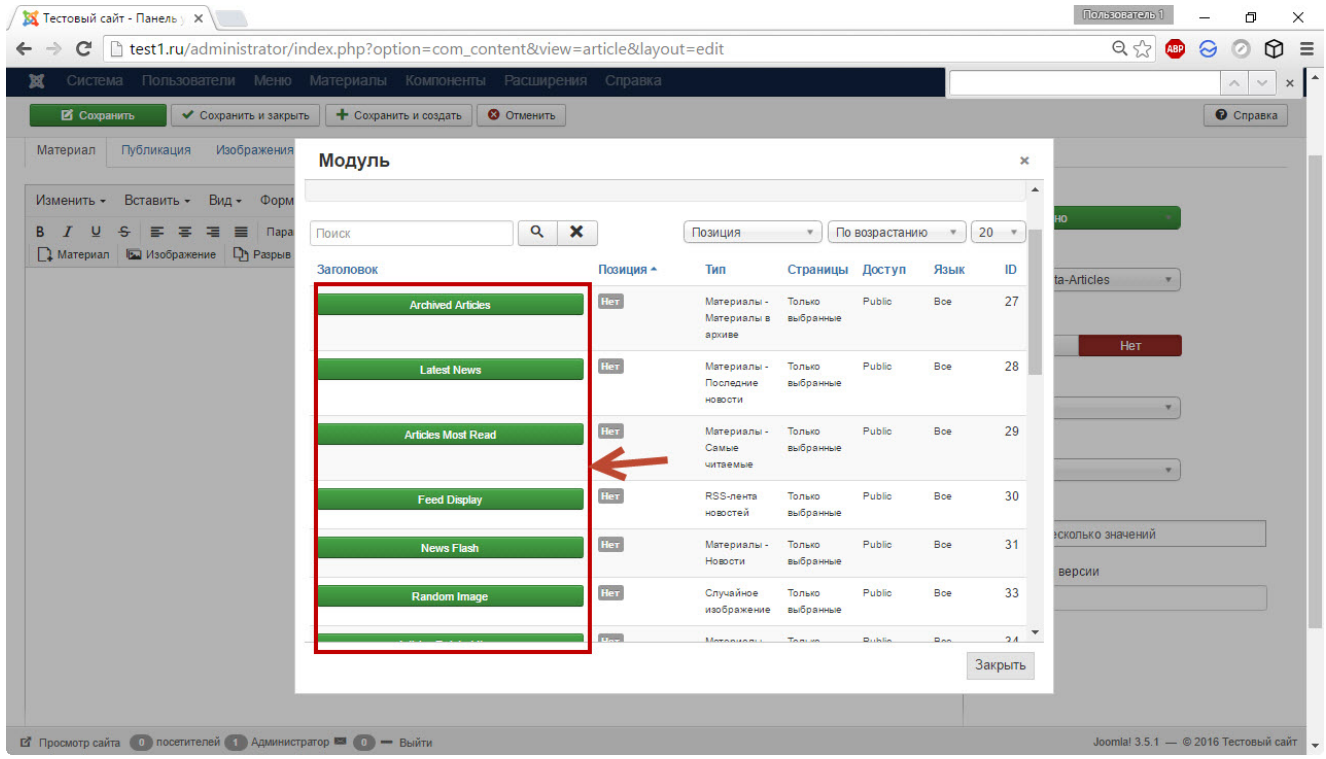

После выбора в материале появится новая строка кода.

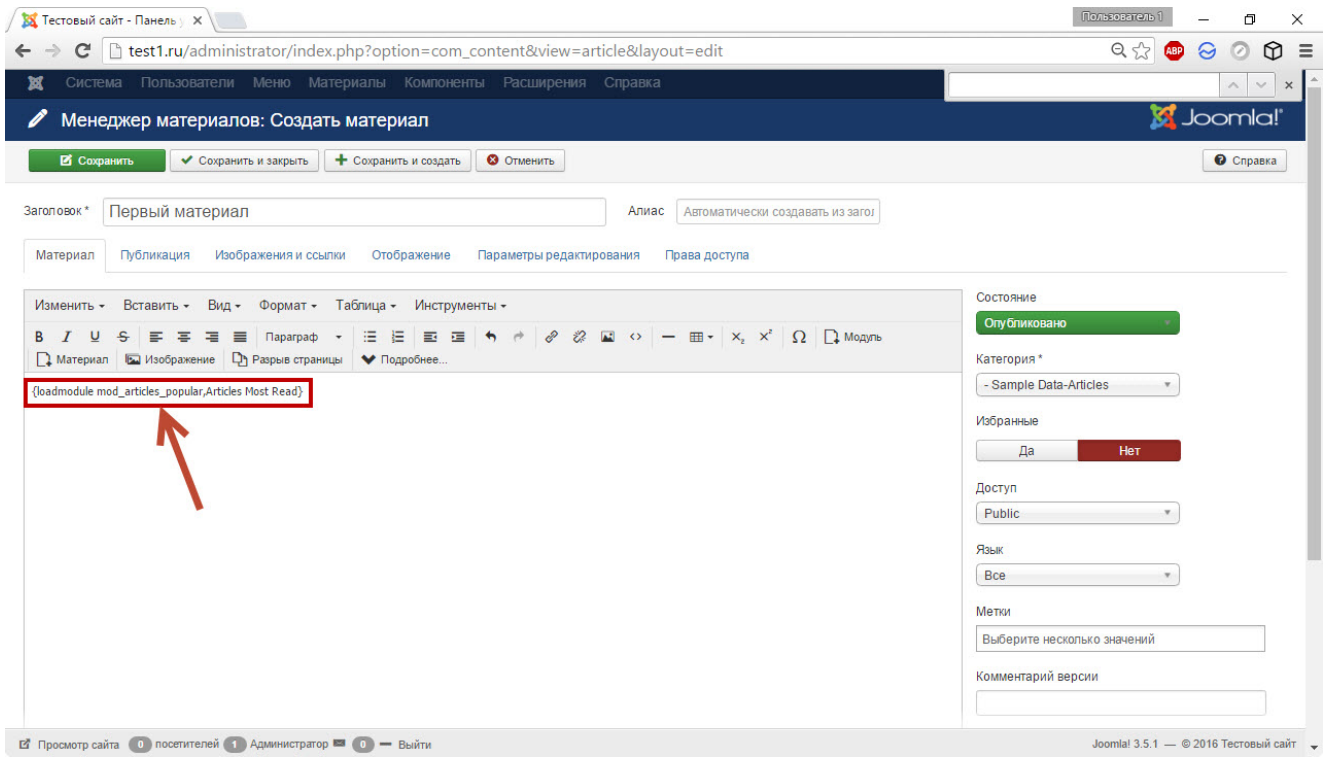

5. Когда материал готов, из раскрывающегося списка **Категории** выберите раздел, которому он принадлежит (как создавать категории, читайте здесь). Кроме того, вы можете добавить запись в Избранное, если нажмёте **Да** в одноимённой области.

6. Из раскрывающегося списка **Доступ** выберите, кто может просматривать материал. По умолчанию установлен уровень доступа **Public** — это значит, что страница будет находиться в публичном доступе и просмотреть её сможет любой желающий.

7. В поле **Метки** введите теги поста.

8. Когда материал будет полностью готов к публикации, нажмите кнопку **Сохранить**.

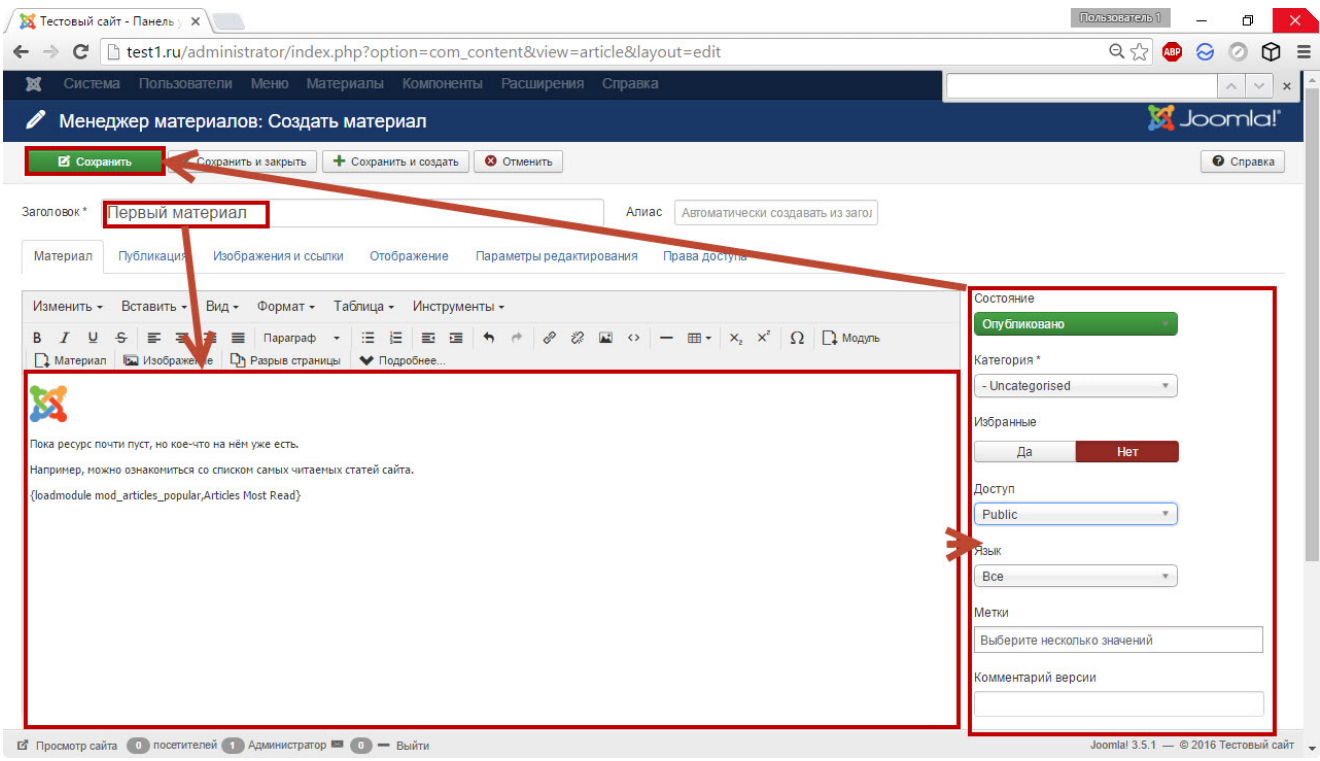

## Как создать пункт меню

## 1. В панели управления Joomla откройте **Меню -> Менеджер меню**.

2. Загрузится страница со списком доступных меню. Щёлкните на том, в котором должен появиться новый пункт. Шаблон, установленный по умолчанию, содержит три меню: **Top** (верхнее), **Main Menu** (отображается справа) и **User Menu** (меню пользователя, которое появляется только после авторизации на сайте). Новый пункт можно добавить в любое из них, но я создам его в меню Top.

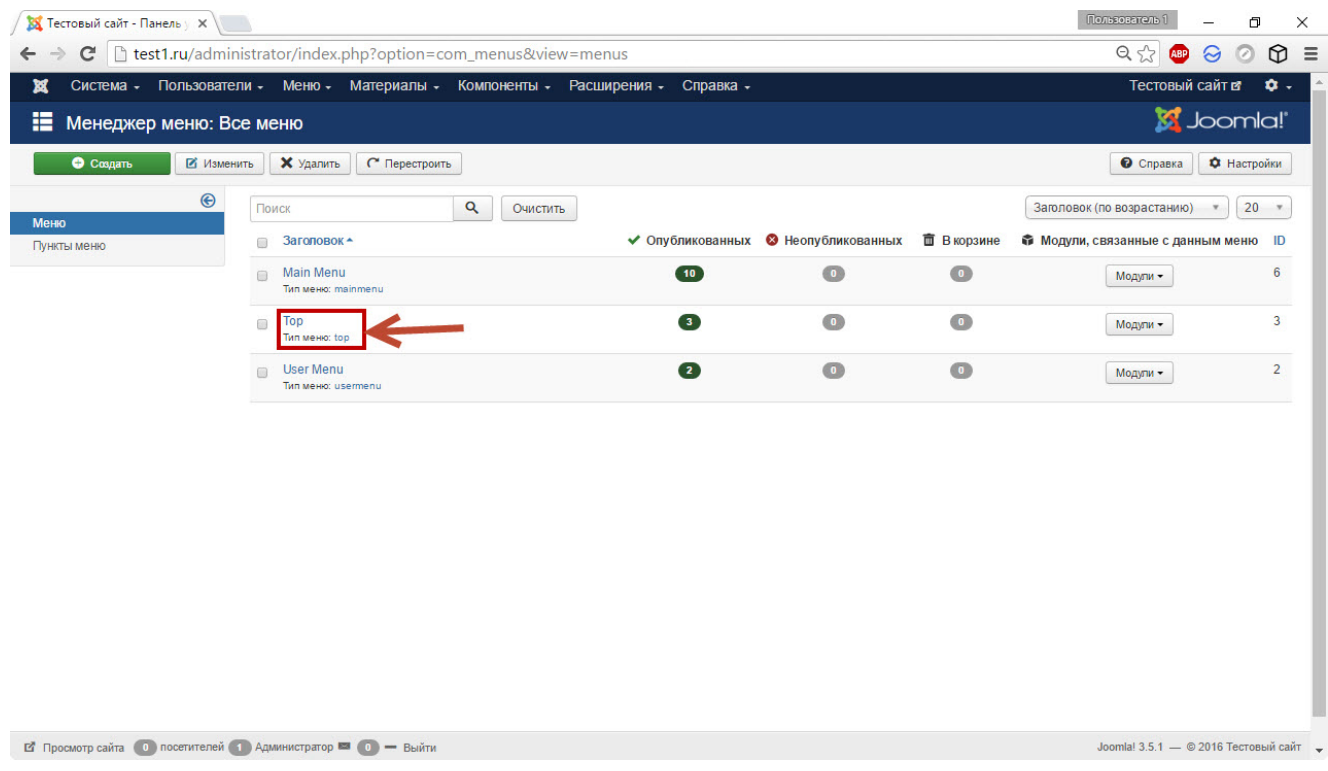

В нём мы видим два совершенно ненужных пункта (**Sample Sites** и **Joomla.org**) и один (**Home**), который надо переименовать, он ведёт на главную страницу сайта. Установите флажки рядом с ненужными пунктами и нажмите кнопку **В корзину**, щёлкните на оставшемся пункте, в поле **Заголовок меню** открывшейся страницы вместо **Home** введите **Главная** и нажмите **Сохранить**. В результате верхнее меню сайта полностью поменяет структуру.

3. Для добавления пункта в редакторе меню Top нажмите кнопку **Создать**.

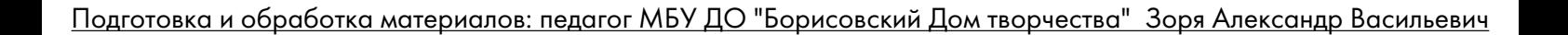

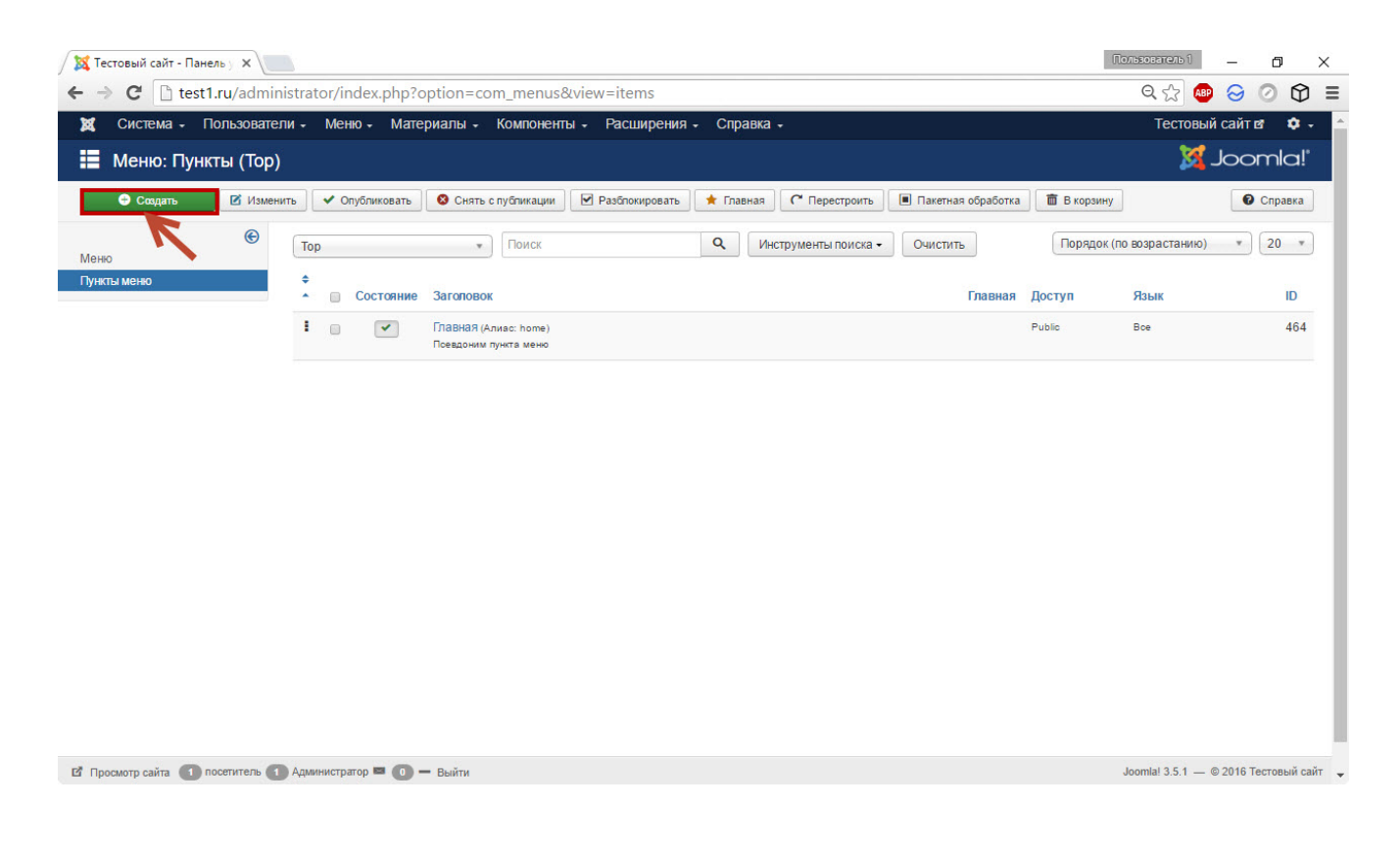

#### 4. Нажмите кнопку **Выбрать** области **Тип пункта меню** открывшейся страницы.

5. Из появившегося списка выберите **Материалы -> Материал** (подробнее об остальных типах меню читайте здесь).

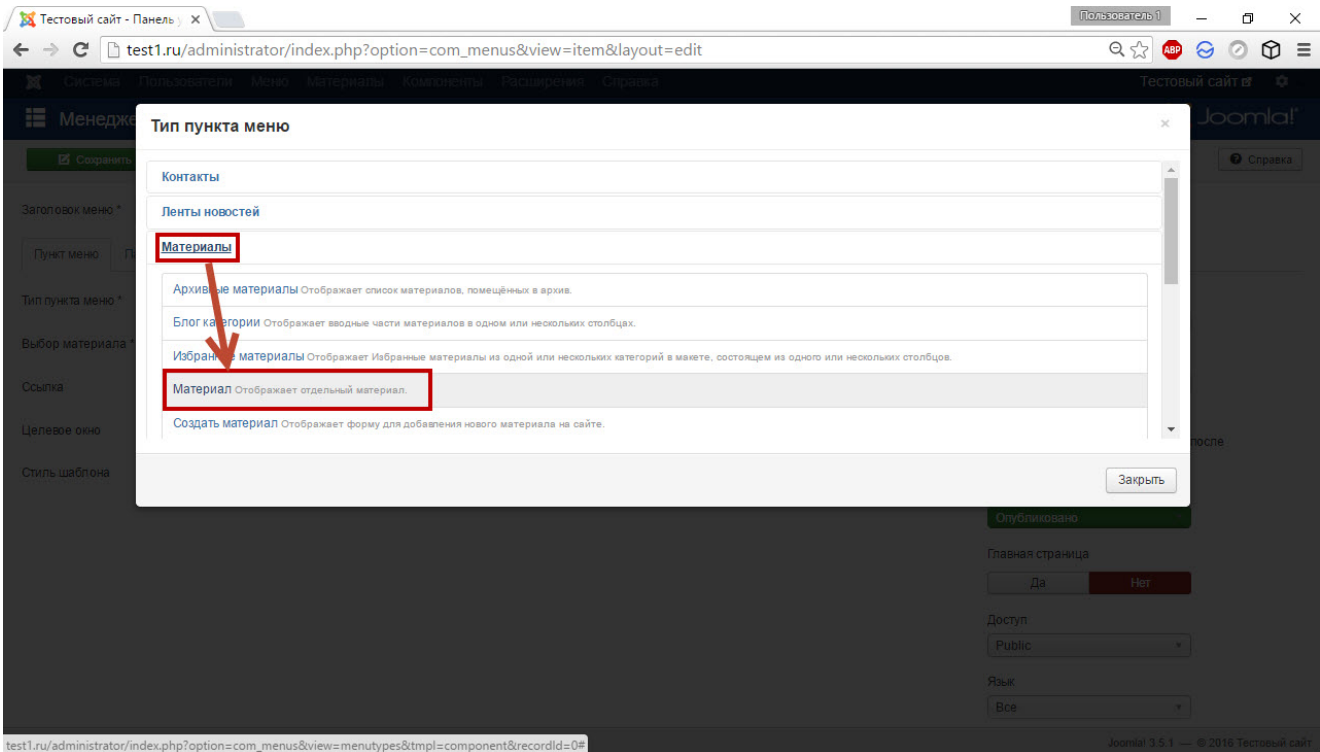

#### 6. В области **Выбор материала** нажмите кнопку **Выбрать**.

7. Либо найдите нужный материал в списке имеющихся, либо воспользуйтесь поиском — в поле **Фильтр** введите заголовок вашей статьи и нажмите **Искать**. Когда пост будет найден, щёлкните на нём кнопкой мыши.

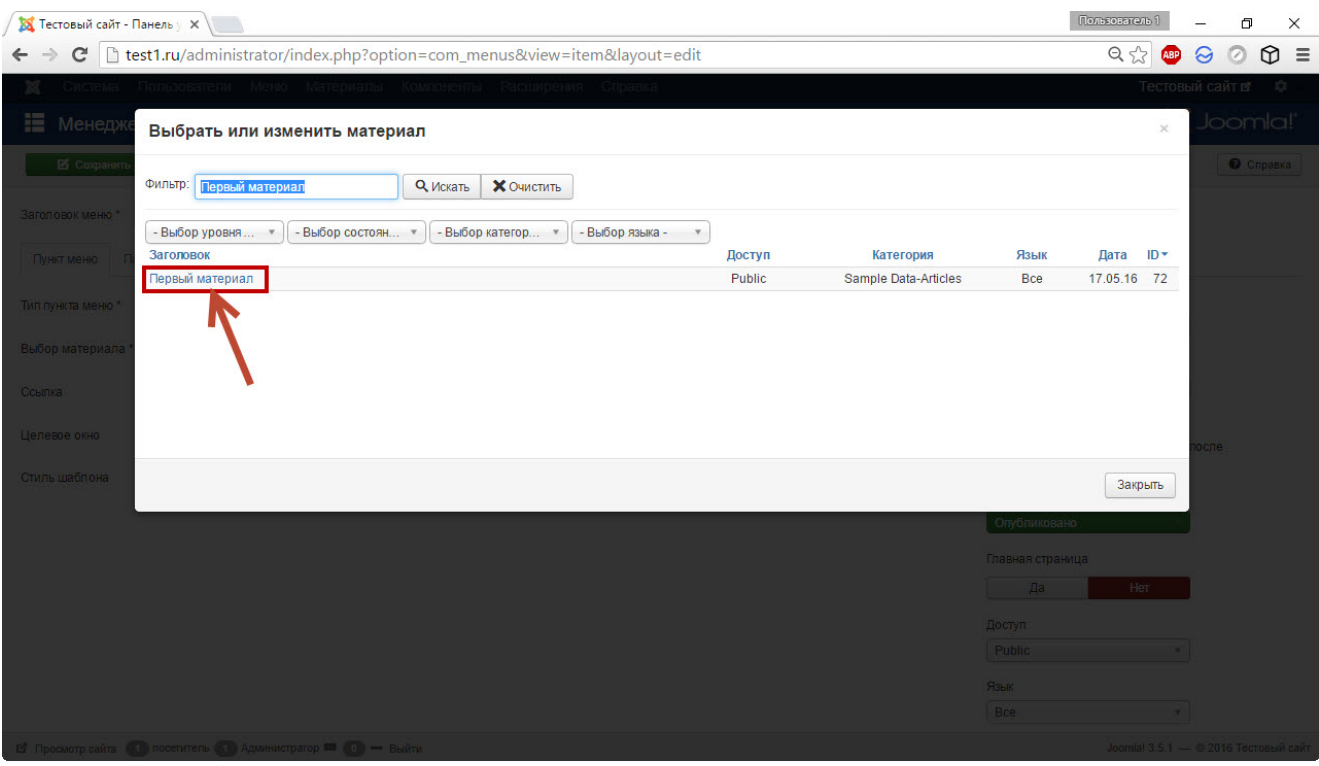

8. Чтобы добавить пункт, нажмите кнопку **Сохранить**. Обратите внимание на дополнительные настройки: в частности, вы можете задавать родительский элемент меню (с помощью этой функции можно создавать подменю), устанавливать уровень доступа (как в материалах), изменять порядок расположения элементов и т. д.

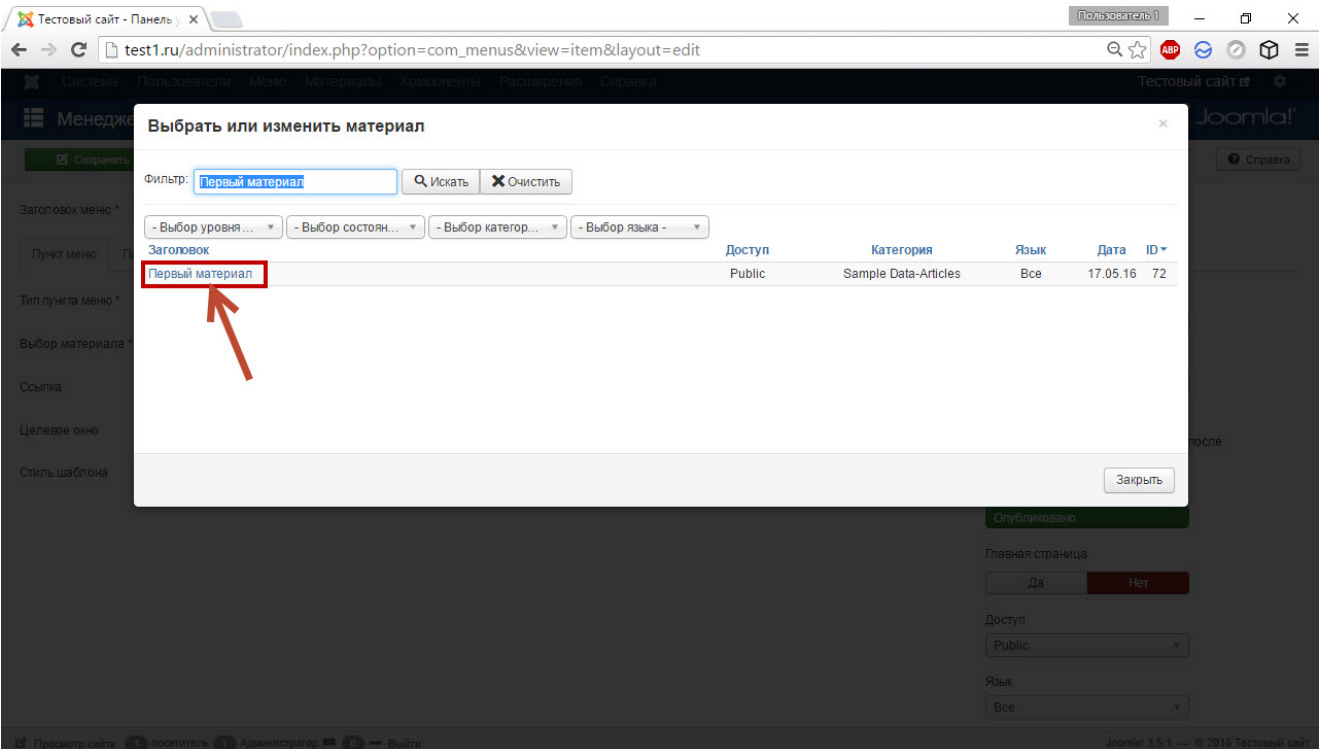

Теперь можно перейти на сайт и посмотреть, что получилось щёлкните на вновь созданный пункт меню и посмотрите свой первый материал.

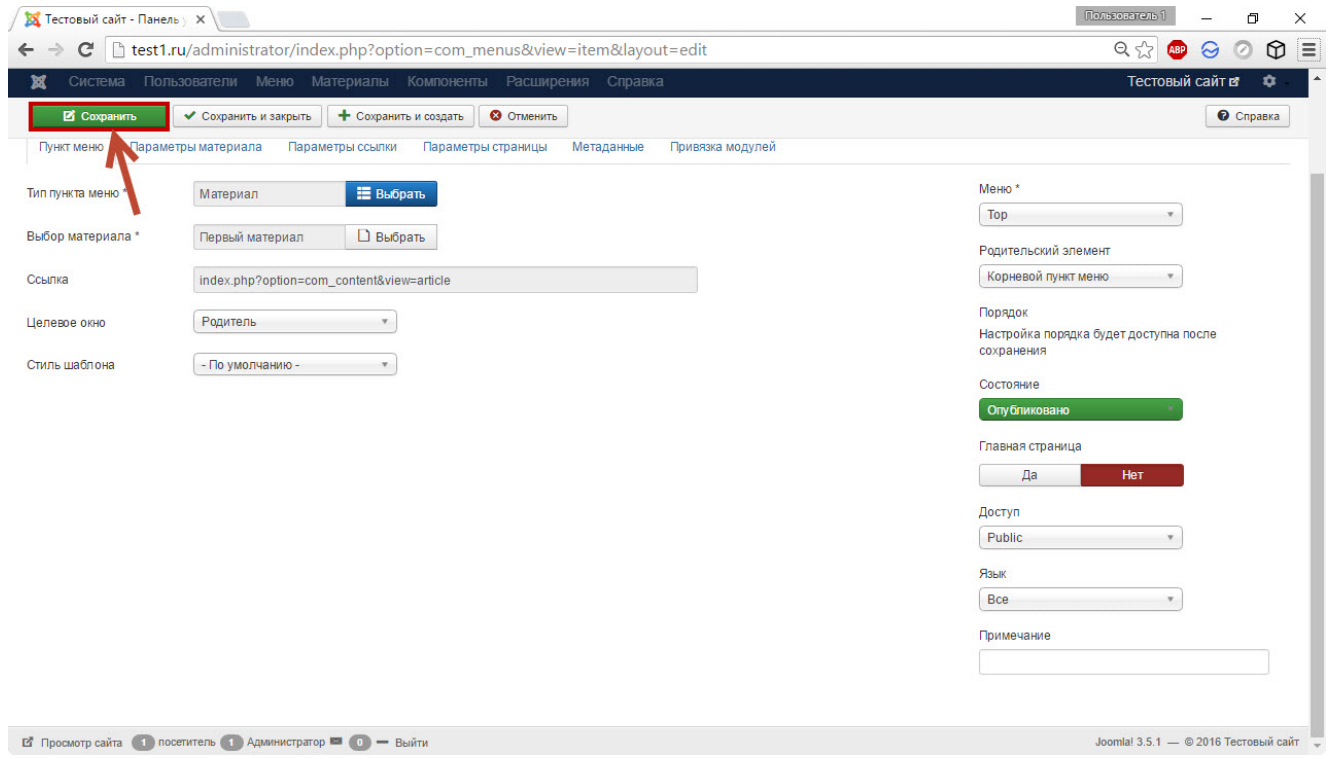